# **Bedienungs-Kurzanleitung für USB-Seriell-Konverter-Kabel 9359-1-RS232 V1.0**

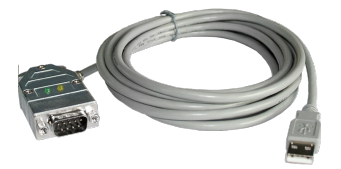

Das USB-Seriell-Konverter-Kabel ist ein Interfacekabel für die 9polige PC-Schnittstelle. Das Kabel wird am PC an der USB-Schnittstelle (Typ-A) angesteckt.

Im Steckergehäuse des Kabels sind 2 LED's eingelassen

GRÜN leuchtet bei Datenübertragung zum Teilnehmer hin<br>GELB leuchtet bei Datenübertragung zum PC hin

leuchtet bei Datenübertragung zum PC hin

#### **Installation des Kabels**

Stecken Sie das USB-Seriell-Konverter- Kabel ein. Laden Sie sich von der unten genannten WebSeite den USB-Treiber für das Kabel.

Extrahieren Sie die Datei auf Ihrem PC und führen den startenden Hardware-Installations-Assistenten in diesen Ordner. Die Software installiert den Treiber für das USB-Seriell-Konverter-Kabel vollautomatisch.

Nachdem der Treiber erfolgreich installiert ist finden Sie den installierten COM port unter: Systemsteuerung → System  $\rightarrow$  Gerätemanager  $\rightarrow$  COM und LPT  $\rightarrow$  Eigenschaften (Rechter Maus Klick)  $\rightarrow$  Erweitert.

*Wenn Sie den COM Port geändert haben müssen Sie den Computer neu starten um die neue Einstellung zu aktivieren. Nach der Installation geben Sie den neu konfigurierten COM Port in der verwendeten Software an.*

### **Benutzen der Original Siemen S5 software in einem DOS Fenster**

Verwenden Sie die Original Siemens S5 Software, dann müssen Sie noch anschließend den S5-Patch einmalig verwenden verwenden verwenden ausführen. Laden Sie sich diesen anschließend den S5-Patch einmalig "Step5-Zusatztreiber" ebenfalls von der | Genannten genannten WebSeite und installieren ihn auf diesem PC.

an in dem die S5 software installiert ist.  $\left\vert \right\vert$   $\frac{0^{k}}{k}$  Bitte warten Sie während die Installationsroutine nach der S5 software **Ruswalder Schnittstelle für Step-5** Version sucht. Als nächstes wählen Sie den verwendeten COM Port aus und werden verwendeten COM Port aus und verwenden verwenden der Step-5 drücken auf "Beenden" sobald die Installation abgeschlossen ist. Installation abgeschlossen ist.

COM1 und COM4 liegen. Prüfen und **korrigieren** Sie dies gegebenenfalls. Gehen Sie dazu in die Systemsteuerung, doordann in System Reiter Hardware, Button Gerätemanager anklicken. Im Gerätemanager erscheint unter

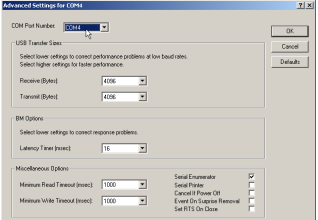

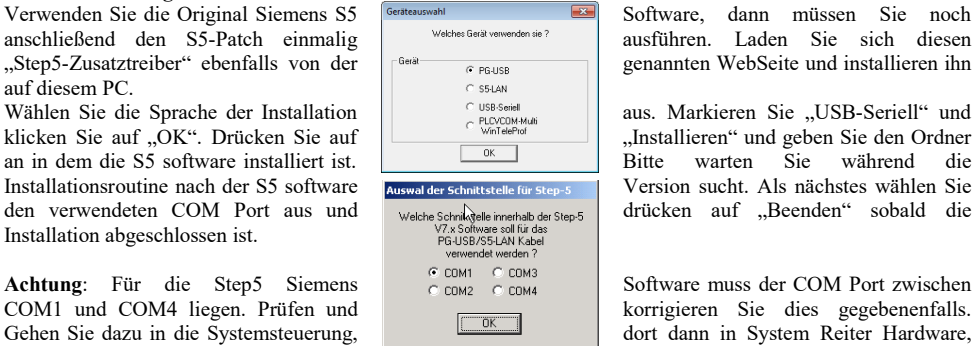

Wählen Sie die Sprache der Installation aus. Markieren Sie "USB-Seriell" und klicken Sie auf "OK". Drücken Sie auf "<br>
Installieren" und geben Sie den Ordner  $\begin{array}{c|c}\n\hline\n\frac{\text{Wintelened}}{\text{OK}} & \text{Jintballieren} \text{``under} & \text{G} & \text{Sie} & \text{Cer Order} \\
\hline\n\end{array}$ 

"Anschlüsse (COM und LPT)" der virtuelle COM-Port "USB Serial Port (COMx)". Rechte Maustaste, im

Kontextmenü dann "Eigenschaften" aus-wählen. Dort auf den Reiter "Port Settings". Den Button "Advanced" auswählen, im folgenden Dialog kann dann der COM-Port ausgewählt werden.

**Benutzen der Original Siemens S5 Software unter Windows 98** Ein unter Windows 98 virtuell erzeugter COM Port kann nicht direkt von einer MSDOS Eingabeaufforderung angesprochen werden. Installieren Sie die "S5 VCOM für Win98" Software von der unten genannten WebSeite.

Selektieren Sie die gewünschte Sprache und wählen Sie den Installationspfad. Selektieren Sie den Namen für das Startmenü und klicken Sie auf "Weiter" um Fortzufahren. Nachdem die Installation beendet ist muss der PC neugestartet werden. S5 VCOM wurde im Autostart eingetragen und startet somit jedes Mal beim hochfahren des Computers. Wenn ein Fehler während der Installation oder beim starten des Treibers aufgetreten ist wird eine Meldung ausgegeben. Wenn die Software richtig installiert wurde wird rechts unten neben der Uhr ein neues Tray Symbol angezeigt.

Nach einem Neustart des Rechners ist diese Installation beendet.

Bei korrekter Installation wird am rechten unteren Bildschirmrand ein weiteres Tray-Icon erscheinen. An diesem Icon ist ersichtlich ob das USB-Seriell-Konverter-Kabel erkannt worden ist oder nicht und ob eine Kommunikation im

Moment läuft (S=von PC zu S5,E=von S5 zu PC) Durch anklicken dieses Tray-Icons wird ein weitere Dialog angezeigt:

wird der nächste **freie COM-Port verwendet:** 

Vorhandene COM<br>KEINE COM1, COM2 COM1,COM3 COM1,COM2,COM3

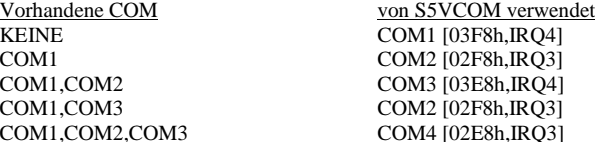

Unter dem Bereich  $\frac{12.55 \text{ VCom}}{100 \text{ VUM}}$  Status wird angezeigt über welches Kabel kommuniziert state wird und ob eine Ver-bindung besteht.<br>
Unter dem Bereich SELAN Frem Neutre I Register (Entwicklung besteht, wird auf der linken Seite **UNDER DER EINER DER EINER DER EINER DER EINER DER PORTE DER PORTE DER PORTE DER PORTE DER PORTE DER PORTE DER** POR<br>
Virtueller Port wirdows-Software verwendet der COM - Port der von Windows-Software verwendet werden kann und auf  $\frac{1}{2}$  werden kann und auf der rechten Seite der in einer MS-DOS Box zu verwendende COM - Port (IO-Ports) angezeigt. Die optem<br>BEENDEN Sprache | Minimieren | COM Dorts schon vorhanden sind nachdem welche EENDEN Sprache <del>Sprache Minimieren</del> COM - Ports schon vorhanden sind,

Unter dem Bereich Programm kann der virtuelle COM-Port beendet, die Sprache dieses Programms geändert oder das Programm wieder als Tray-Icon minimiert werden.

### **PG 95 / PG 2000**

Stellen Sie unter Optionen Schnittstelle den entsprechenden virtuellen COM-Port ein.

#### **S5 für Windows**

Unter Datei  $\rightarrow$  Einstellungen  $\rightarrow$  Schnittstelle das Protokoll auf . S5" sowie der virtuelle COM-Port einstellen

Mehr zu den Interface-Kabeln sowie das aktuelle Handbuch finden Sie unter

https://www.tpa-partner.de

(c) copyright 2000-2024 by TPA

## **Menübaum Webseite: QR-Code Webseite:**

- + Produkte / Doku / Downloads
	- + Hardware
		- + Umsetzer
			- + USB-Seriell-Konverterkabel

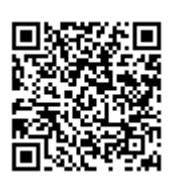

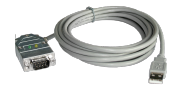

Bitte vergewissern Sie sich vor Einsatz des Produktes, dass Sie aktuelle Treiber verwenden.

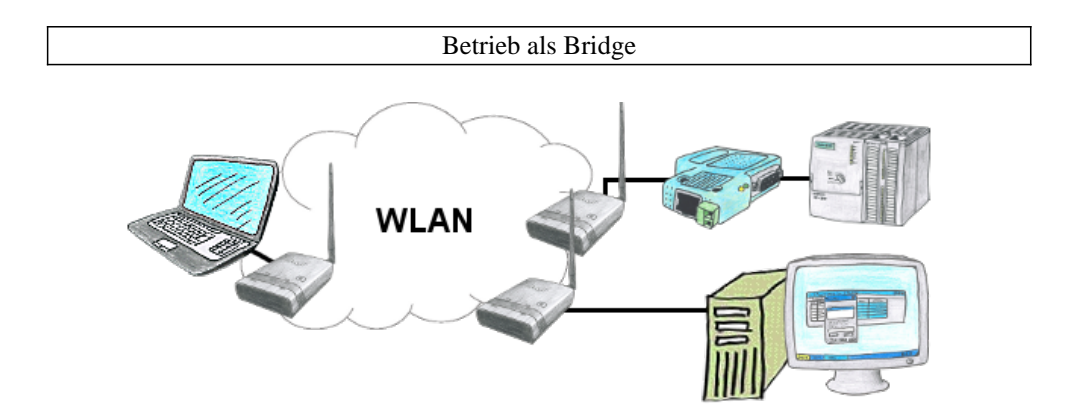

Sie haben zwei oder mehrere Teilnehmer die ohne LAN-Kabelverbindung miteinander kommunizieren sollen? Kein Problem, Sie schließen einen als "Access-Point" parametrierten ALF an den einen Teilnehmer und an den/die anderen Teilnehmer einen als "Client" parametrierten ALF. Dann jeweils den "Client" mit dem "Access-Point" verbinden und schon können die Teilnehmer untereinander kommunizieren.

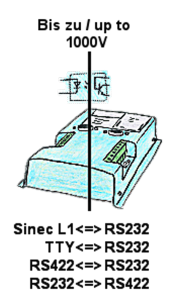

Koppeln von 2 Geräten mit unterschiedlichen Hardware-Schnittstellen?

 Geräte der UNI-COM-Serie bieten die Umsetzung unterschiedlicher Hardware-Schnittstellen mit gleichzeitiger galvanischer Trennung beider Seiten bis zu 1000V an. Anschlüsse am Gerät per Schraubklemme oder über den integrierten D-Sub mit Schraubverriegelung. Universell für jeden Einsatzfall nutzbar.

Einzig eine 24V DC-Versorgung für den Umsetzer ist notwendig.

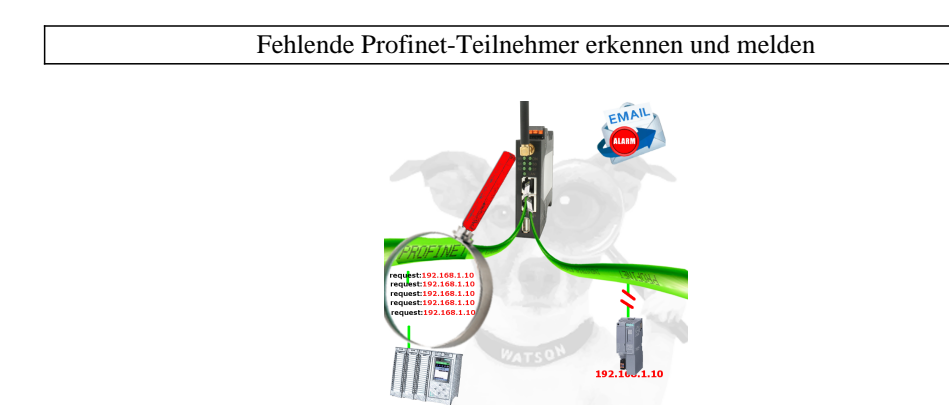

Kabelbruch, Kontaktprobleme und Leitungsstörungen erkennen. Protokollwiederholungen und Ausfälle werden protokolliert und gemeldet. Frühzeitig handeln vor Totalausfall des Teilnehmers.